## **10.1 TRANSFERIMI I KOLEKSIONEVE TË BIBLIOTEKËS NË REGJISTRIMIN PËR MATERIAL TJETËR**

Në hapin e parë, të dhënat për koleksionet e bibliotekës transferoni në regjistrimin për material tjetër. Këto janë fushat, të cilat i keni shtuar vet dhe në to i keni futur në mënyrë manuale të dhënat për koleksionet e bibliotekës.

Në hapin e dytë, lidhni njësinë e pasurimit dhe të dhënat për koleksionet e bibliotekës me regjistrimin për material tjetër. Në këtë mënyrë, madje edhe njësitë e pasurimit, të cilat nuk janë ende të lidhura me regjistrim bibliografik, mund të lidhen me regjistrimin përkatës.

*Kushti*

Koleksionet e bibliotekës mund t'i transferoni vetëm në regjistrimet, të cilat e kanë të njëjtin nivel bibliografik (p.sh. nga seriali në serial). Bëjnë përjashtim vetëm koleksionet e bibliotekës për regjistrimet për burime të integruara, seriale dhe regjistrime përmbledhëse, të cilat mund të transferohen në regjistrim edhe nga regjistrimi për botimin monografik.

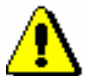

## Paralaimërim:

*Koleksionet e bibliotekës nuk mund të transferohen në regjistrimin për serialin, në të cilin në nënfushën 998c është futur në mënyrë manuale numër i ndryshëm nga* 0*. Nëse dëshironi të transferoni koleksionet e bibliotekës, duhet që te ai regjistrim paraprakisht të futni numrin* 0 *në nënfushën 998c, në elementin 7.*

1. Në klasën **Materiali**, kërkoni dhe përzgjidhni materialin. 2. Përzgjidhni metodën **Objekti / Transfero koleksionet e bibliotekës në material tjetër**. Do të hapet dritarja duke shfaqur listën e fushave 996/997, të cilat i keni futur në mënyrë manuale. 3. Përzgjidhni dhe përzgjidhni fushat që dëshironi t'i transferoni në regjistrimin për material tjetër. Dritarja për kërkim **Kërkimi – Materiali** do të hapet. 4. Kërkoni dhe përzgjidhni materialin, në të cilin dëshironi të transferoni të dhënat për koleksionet e bibliotekës. Do të hapet dritarja duke shfaqur porosinë se të dhënat për koleksionet e bibliotekës janë transferuar. *Procedura*

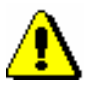

## Paralajmërim:

*Nëse regjistrimi për materialin e përzgjedhur nuk e ka të njëjtin nivel bibliografik, transferimi nuk mund të kryhet.* 

5. Klikoni butonin **Në rregull**.

Do të hapet dritarja **Transferimi i njësive të pasurimit dhe koleksioneve të bibliotekës në regjistrimin për materialin tjetër** me listat ''Papërzgjedhur'' dhe ''Përzgjedhur". Të gjitha njësitë e pasurimit do të jenë në listën ''Papërzgjedhur''.

- 6. Njësinë që dëshironi ta transferoni, përzgjidhni në listën '' Papërzgjedhur'' dhe klikoni butonin **Shto** për të transferuar atë në listën ''Përzgjedhur''.
- 7. Klikoni butonin **Në rregull**.

Dritarja për kërkim **Kërkimi – Materiali** do të hapet.

8. Kërkoni dhe përzgjidhni materialin, në të cilin dëshironi t'i transferoni njësitë e pasurimit dhe të dhënat për koleksionet e bibliotekës.

Njësitë e pasurimit dhe të dhënat për koleksionet e bibliotekës, do të lidhen me regjistrimin për material tjetër.

## **10.1.1 Transferimi i pjesës së koleksioneve të bibliotekës në regjistrimin për materialin tjetër**

Nëse nuk dëshironi të transferoni në një regjistrim tjetër të gjitha fushat 996, të cilat janë të lidhura me një njësi të porosisë, duhet të krijoni njësinë e porosisë për regjistrimin tjetër dhe në të, të transferoni pjesën e të dhënave për koleksionet e bibliotekës. Këtë do të bëni me metodën te njësia e porosisë në modulin e programit COBISS3/Pasurimi.

*Procedura*

- 1. Në klasën **Njësia e porosisë**, kërkoni dhe përzgjidhni njësinë që dëshironi ta përndani.
- 2. Përzgjidhni metodën **Objekti** / N**dajë në dy njësi dhe transfero koleksionet e bibliotekës**.

Do të hapet dritarja duke shfaqur listën e fushave 996.

3. Përzgjidhni dhe përzgjidhni fushat të cilat dëshironi t'i transferoni në një regjistrim tjetër.

Dritarja për kërkim **Kërkimi – Materiali** do të hapet.

- 4. Kërkoni dhe përzgjidhni regjistrimin.
- 5. Fushat e përzgjedhura 996 do të transferohen në një regjistrim tjetër. Për fushat e transferuara do të krijohet njësia e porosisë, e cila është e lidhur me regjistrimin e ri.